# **INSTRUCTIVO: CÓMO PREPARAR E IMPRIMIR LISTADOS**

*Hoja 1*

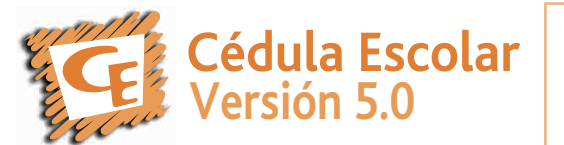

Recuerde que usted podrá acceder a los listados del año lectivo en curso o bien de años lectivos anteriores. Por esto, es fundamental que chequee en el menú principal el **año lectivo** con el que desea trabajar.

### *ATENCIÓN*

## *Para visualizar los listados deberá tener una impresora predeterminada instalada en su PC.*

El software Cédula Escolar 5.0 le permitirá preparar e imprimir varias opciones de listados:

Alumnos por edad (REDFie) / Información Adicional / Listados Predefinidos / Planilla de Asistencia / Listados Personalizados / Otros listados para Educación Especial y Educación Física.

Puede acceder a través de la opción "Listados" del menú superior o cliqueando en el botón "Listados" de la pantalla principal:

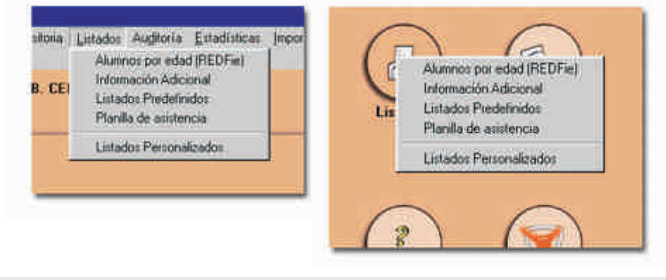

#### **Alumnos por edad (REDFie)**

Esta opción generará el listado de alumnos por edad (al 30 de junio) del año lectivo en el que está trabajando solicitado por la Dirección General Red Federal de Información (REDFie).

En el menú *"Listados",* seleccione la opción *"Alumnos por edad (REDFie)"*. Aparecerá la siguiente pantalla:

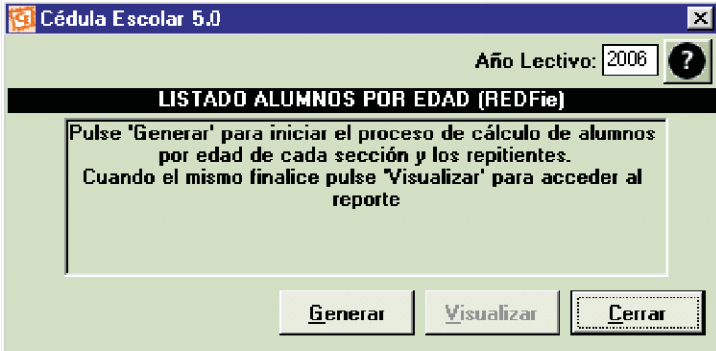

Verifique que en el cuadro Año Lectivo figure el año deseado. De lo contrario deberá cambiarlo desde el menú principal. Presione Generar.

Al presionar *Visualizar* podrá ver el listado resultante, guardarlo e imprimirlo según desee.

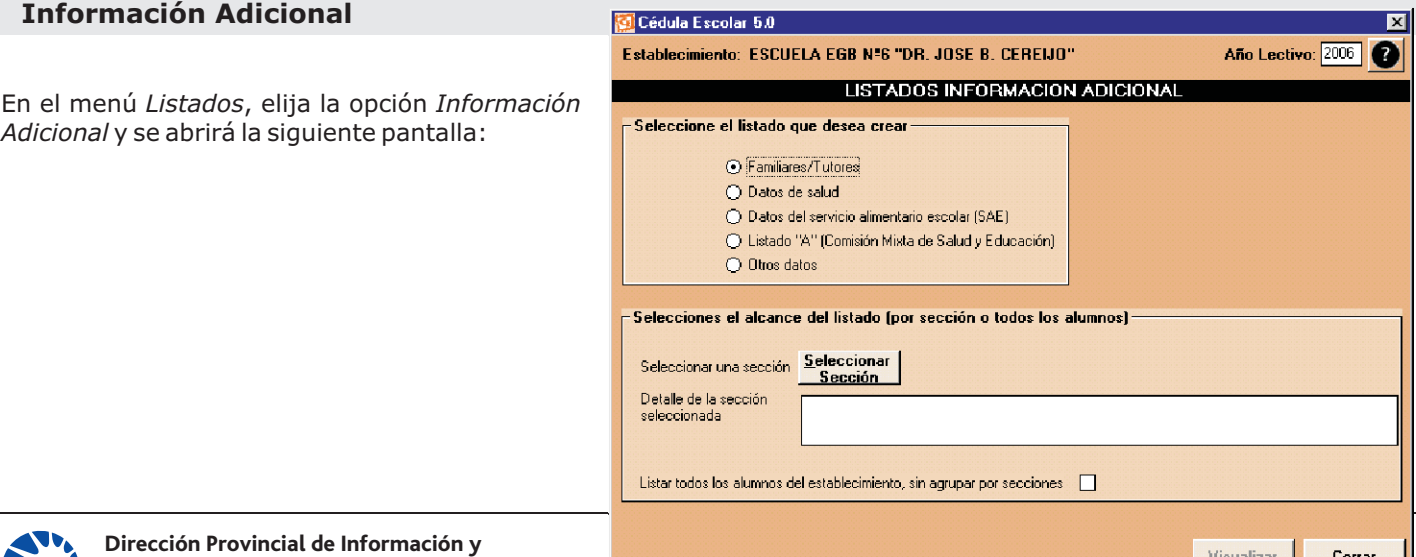

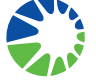

**Planeamiento Educativo Dirección de Información y Estadística DGCyE -** Gobierno de la Provincia de Buenos Aires

Podrá seleccionar el tipo de información que desea incluir marcando la opción deseada. Luego, seleccione la sección para la que desea esa información o, en caso de necesitarla para todos los alumnos del establecimiento marque la tilde en el final del recuadro. Presione *"Visualizar*" y se abrirá una nueva ventana con la información solicitada. Podrá imprimirla o exportarla utilizando los botones de la barra inferior de la pantalla.

Desde este menú podrá imprimir información de:

- **Familiares y tutores**: al seleccionar esta opción podrá visualizar e imprimir información acerca de los padres y/o tutores que han sido cargados para cada alumno.
- **Datos de salud**: desde esta opción podrá visualizar e imprimir toda la información sobre salud que ha sido cargada para cada alumno.
- **Datos del Servicio Alimentario Escolar**: esta opción le permitirá listar e imprimir la información referida al SAE que haya sido cargada para cada alumno. (Sólo disponible para Inicial, EGB, Polimodal, CEC y EGB de Adultos)
- **Listado A (Salud):** desde esta opción podrá visualizar e imprimir la información referida a aquellos alumnos que presenten problemas de salud de acuerdo con la información cargada. (Vacunación incompleta, problemas de nutrición, enfermedades, alergias, etc.)
- **Otros datos**: está opción le permitirá acceder a la información socio educativa cargada en la ficha de inscripción.

## **Listados Predefinidos**

**La DGCyE ha autorizado la impresión del libro o registro de matrícula a partir del sistema de Cédula Escolar, por lo tanto, ya no será necesario completarlo manualmente.**

El libro o registro de matrícula estará compuesto por: el listado de alumnos de cada sección y los listados de alumnos dados de baja, de alumnos modificados y de nuevas inscripciones (que podrán imprimirse periódicamente).

Para ingresar a esta opción elija el submenú "*Listados predefinidos*" y aparecerá la siguiente pantalla:

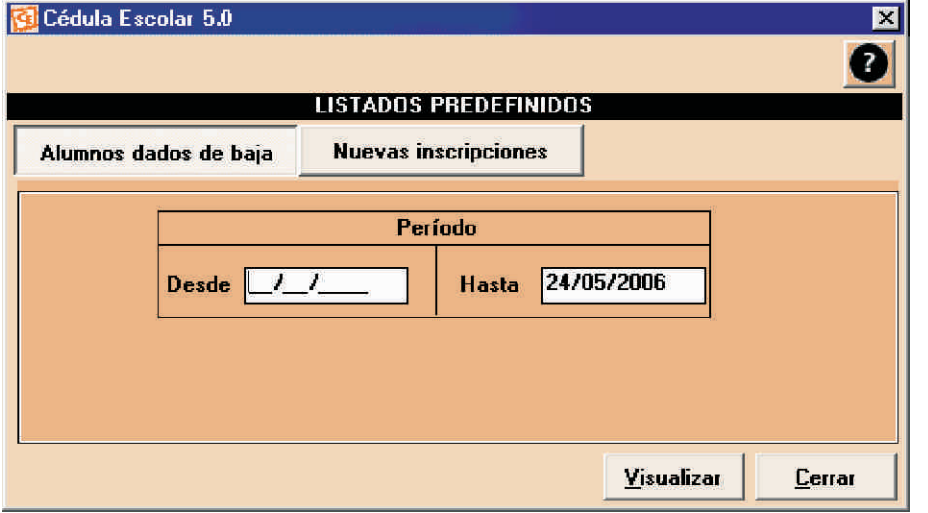

En el sistema hay dos listados predefinidos. Para ingresar a cada uno, seleccione el botón que corresponda.

**Listado de alumnos dados de baja:** muestra los alumnos dados de baja, ya sea de todos los que fueron dados de baja desde la instalación del sistema o en un período determinado que puede seleccionar ingresando la fecha *Desde* y *Hasta*, que indican los límites inferior y superior del período a listar. Luego, presione el botón "*Visualizar*". Podrá imprimirlo o exportarlo utilizando los botones de la barra inferior de la pantalla.

**Listado de nuevas inscripciones:** muestra los alumnos inscriptos en alguna sección en particular en un período determinado. Para seleccionar el período ingrese la fecha *Desde* y *Hasta*, que indican los límites inferior y superior del período a listar. Luego, presione el botón "*Visualizar*". Podrá imprimirlo o exportarlo utilizando los botones de la barra inferior de la pantalla.

# **Planilla de Asistencia**

Ingrese a esta opción con el submenú *"Planilla de asistencia".* Aparecerá un listado con todas las secciones del establecimiento en el año lectivo elegido en la pantalla principal. Seleccione la sección deseada y presione "*Seleccionar*". Se abrirá una ventana con la planilla para el control de asistencia de los alumnos de la sección elegida. Podrá imprimirla o exportarla utilizando los botones de la barra inferior de la pantalla

## **Listados Personalizados**

Esta opción permite generar listados personalizados de **parados** 5.0 alumnos con los parámetros definidos por el usuario, y convertirlos en una planilla Excel para su posterior manipulación.

Al ingresar por la opción "*Listados personalizados*", aparecerá una pantalla indicando los pasos que debe seguir para generar un listado.

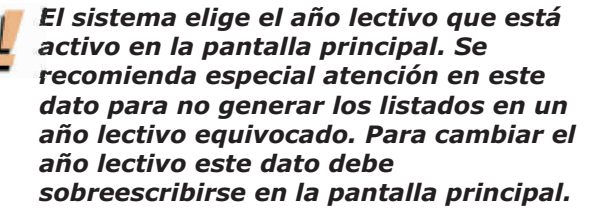

PASOS A SEGUIR PARA GENERAR UN LISTADO:

#### **1) El alcance del listado:**

*Listar los alumnos de una sección:* seleccione la sección en el listado desplegable correspondiente *Listar todos los alumnos:* si marca la tilde, trabaja con todos los alumnos del establecimiento sin agrupar por secciones. Presione "*siguiente*".

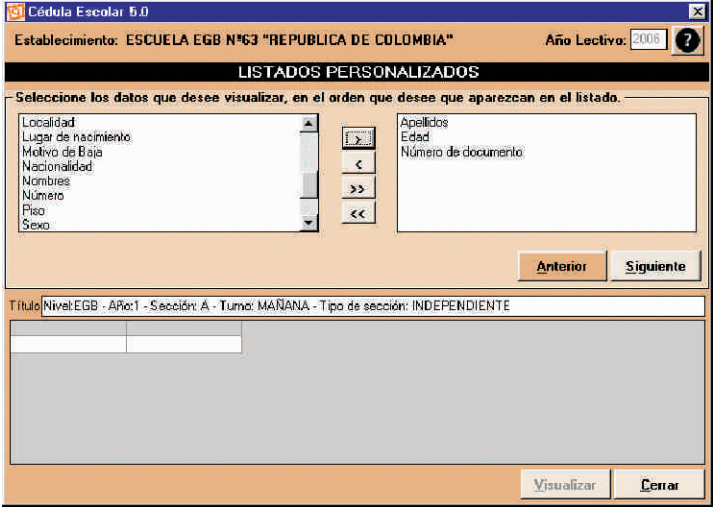

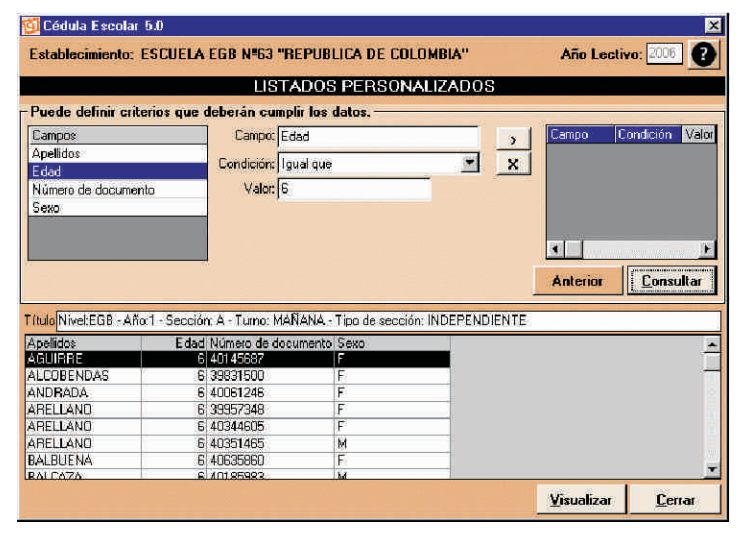

#### **2) Marque los datos que desee visualizar:**

Existe un listado de datos del alumno que se pueden seleccionar o no. Cada uno de esos datos será una columna de la planilla resultante.

Seleccione los datos y presione la flecha hacia la izquierda. Si desea la totalidad de los datos enunciados en la ventana presione la flecha doble.

Los datos seleccionados se agregarán en la ventana de la derecha.

Si se equivocó al seleccionar un dato, posiciónese sobre el mismo y presione la flecha hacia la derecha.

Presione "*Siguiente*" o "*Anterior*" si desea modificar el alcance de los datos.

#### **3) Definir los criterios que deberán cumplir los datos:**

Haciendo un doble clic sobre el dato deseado podrá elegir una condición para los mismos, desplegándola del menú *"Condición"*. Presione la *flecha* para que aparezca en la ventana de la derecha. Si quiere quitarla presione el botón con la *"X"*.

Una vez que se establecen todas las condiciones deseadas, para generar el listado presione el botón "*Consultar*" que aparecerá en la parte inferior de la pantalla.

Si desea que el listado generado tenga un título, escríbalo en el cuadro de texto *Título del listado*. Presione *"Visualizar"* y se abrirá una ventana con el listado generado en Excel.

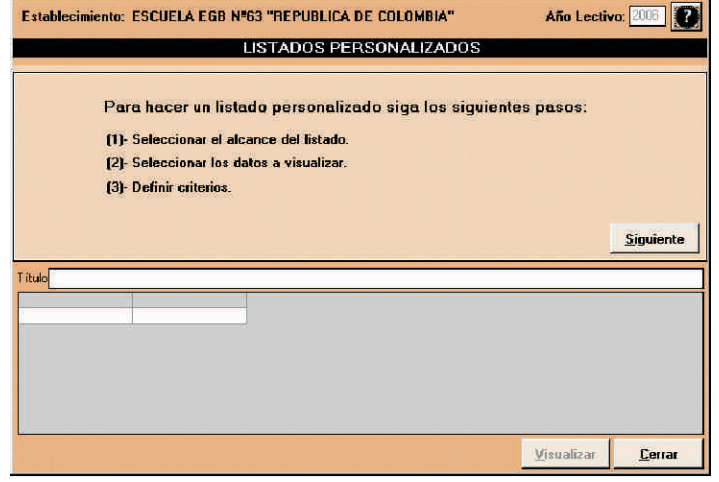

## **Listados para Educación Especial**

Además de los anteriores, los establecimientos de Educación Especial podrán seleccionar e imprimir los siguientes resúmenes:

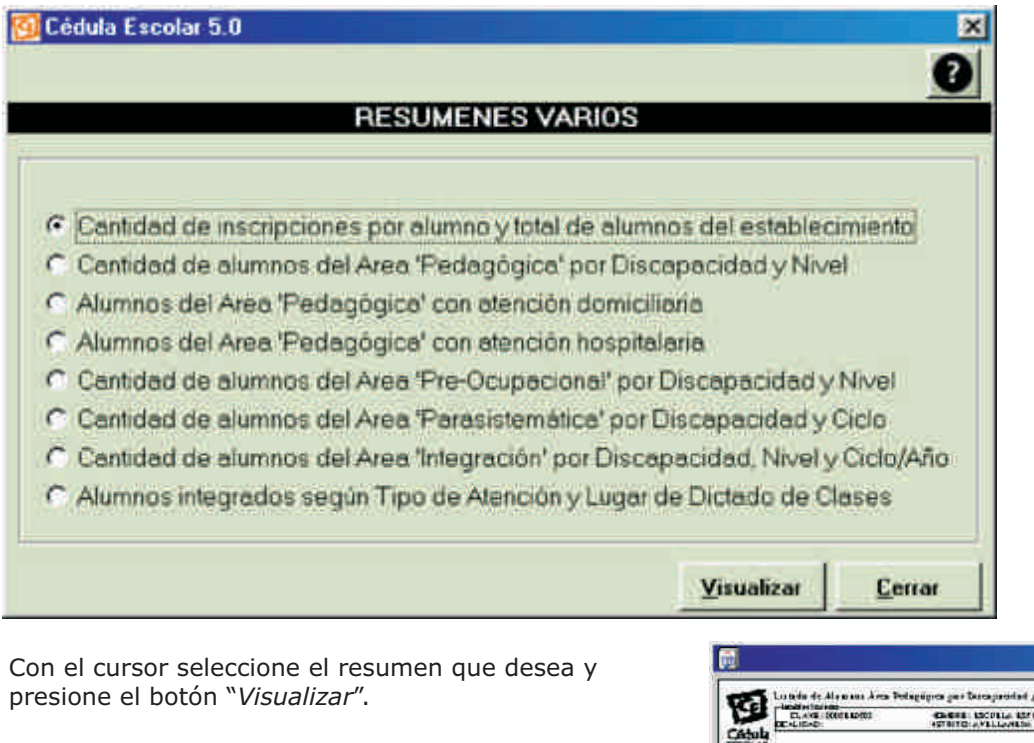

Aparecerá una pantalla como la que sigue desde la cual podrá imprimir y/o guardar el resumen seleccionado.

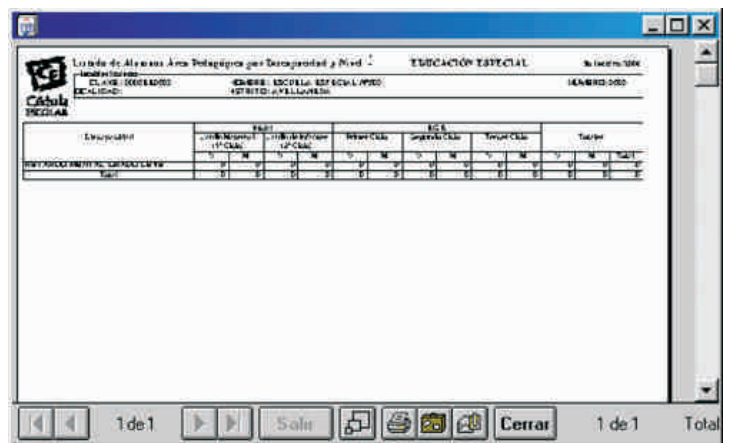

## **Listados para Educación Física**

Además de los listados predefinidos y personalizados, los establecimientos de Educación Física podrán seleccionar e imprimir los siguientes resúmenes:

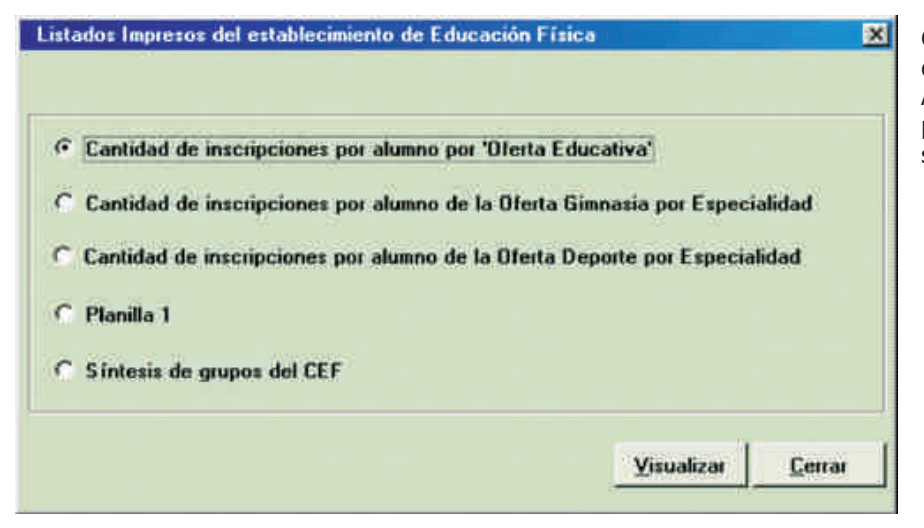

Con el cursor seleccione el resumen que desea y presione el botón "*Visualizar*". Aparecerá una pantalla desde la cual podrá imprimir y/o guardar el resumen seleccionado.